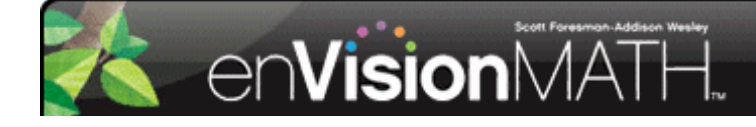

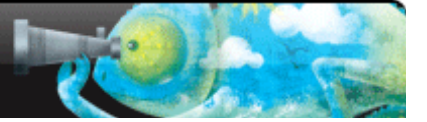

## **Digital Teacher's and Student Editions**

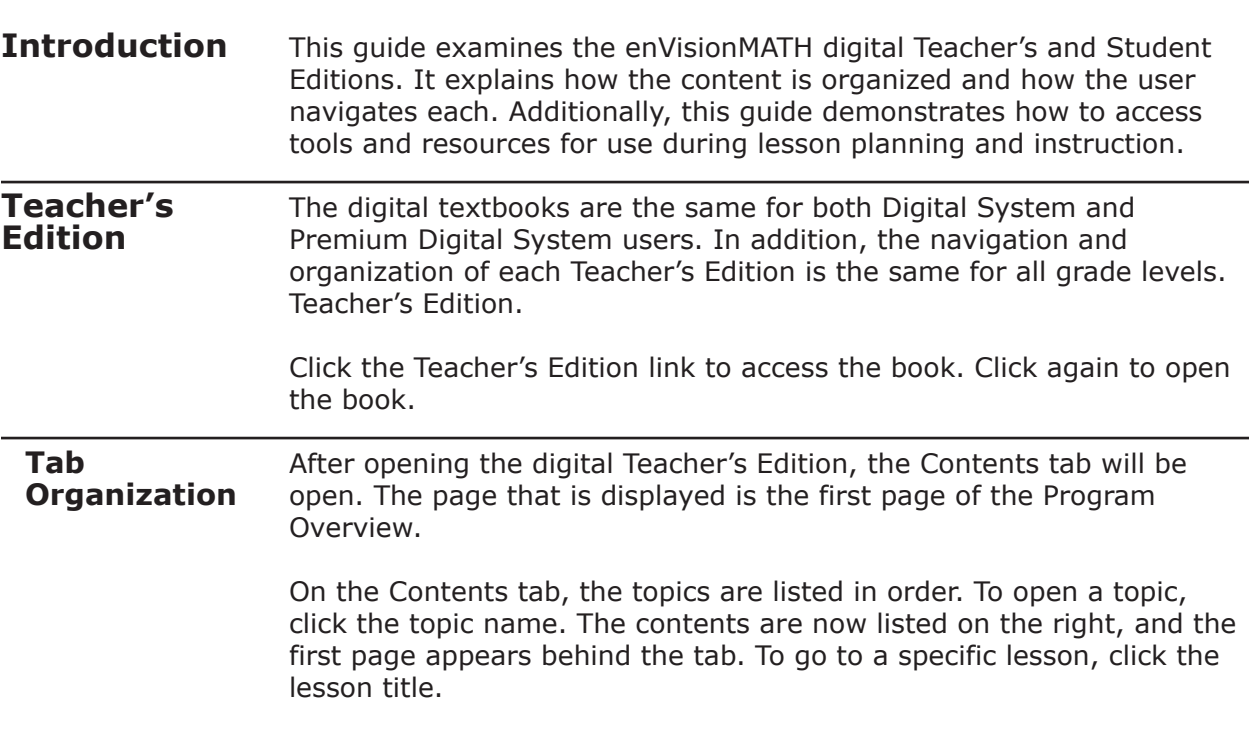

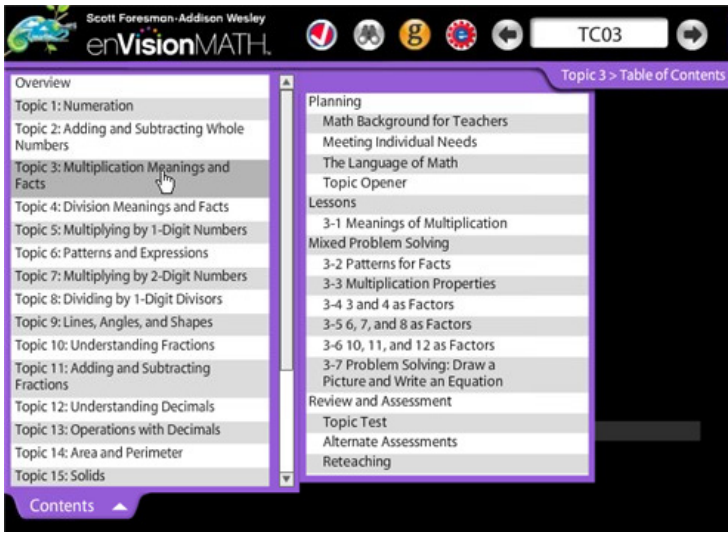

Open the View By tab. The content in the Teacher's Edition is organized by type, such as the Math Background for Teachers, Topic Openers, and Reteaching pages. The third tab is the Printable Resources tab. This tab houses all the resources found in the topic pouches and the master Teaching Tools pouch. It also contains additional resources, such as the Benchmark Tests and the Math Diagnosis and Intervention System. With everything available online, teachers can easily complete lesson planning from home and print out any lesson master. **Icons and**  Along the top of the window, there are icons and navigational tools. **Navigational Tools**  $\mathbf{O}$  8 e ol Θ  $\rho_{\rm e}$  (  $\Box$   $\Box$  $4A$ enVisionMATH. Contents  $\blacktriangleright$  View By Printable Resources

> The first icon links to the math standards. This icon can be customized with a state emblem. Below each standard listed is a link to the lessons that address the specific standard. Click the link to jump to that lesson page.

> The binoculars icon is the search tool. Users can search for content by keyword within the Teacher's Edition. Search results provide a page number link and a brief description. Click the page number link to open that specific page.

The *g* icon links to the Animated Glossary. This glossary contains all key vocabulary words for the grade level. The Animated Glossary provides a text definition with audio support in both English and Spanish. Many words are animated to illustrate the meaning.

The *e* inside a little gear is the icon for eTools. eTools are digital manipulatives used to model math concepts and processes. Use them during instruction with the interactive whiteboard.

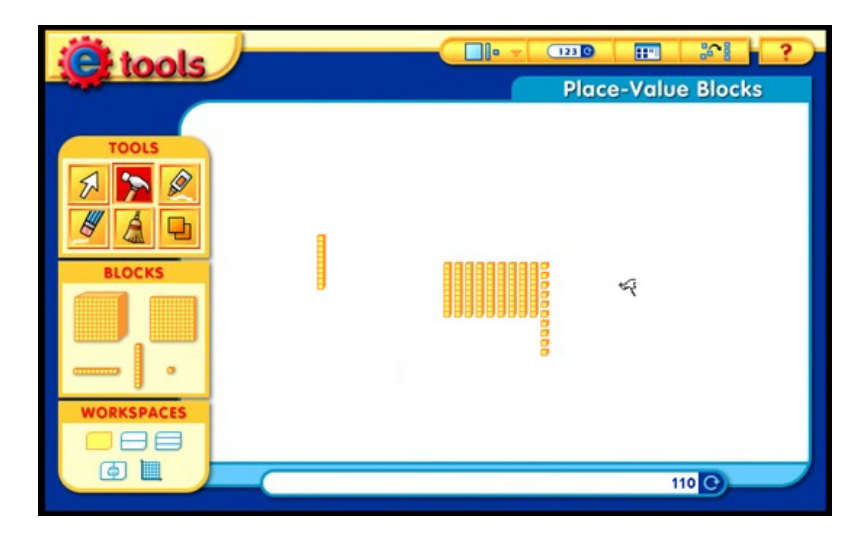

By hovering over the eTools icon, an option to access the Step-by-Step Guide will appear. This helpful PDF guide provides instructions and lesson examples.

Next are the navigational tools.

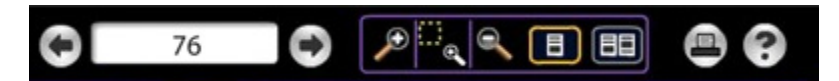

Type in a specific page number or click the forward and backward arrows to turn the pages.

The zoom tools include a Zoom To Selection feature for viewing a close-up of any page.

The page view tools enable both single and double-page views.

The printer icon is for printing the page, and the Help menu can be accessed by clicking the question mark icon.

**Lesson Planning Resources** Here are a few lesson planning features. Hover over the image of any lesson master, and an option to print either an annotated or non-annotated version is displayed. The annotated version includes the answers. The non-annotated version is for students.

> Teachers have direct access to the Student Edition by clicking the image of the student page.

This makes lesson planning convenient. The digital Teacher's Edition provides access to everything found in the Teacher Resource Package and more.

**Student Edition** The Student Edition has the same organization as the Teacher's Edition. The font is a bit larger to make it easier to read. Students can navigate to pages from the Contents and View By tabs.

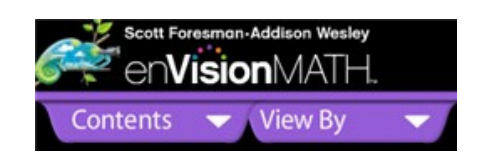

Students also have access to the Animated Glossary and eTools.

 $\overline{a}$ **Review** This guide examined the enVisionMATH digital Teacher's and Student Editions. It explained how the content is organized and how the user navigates each. Additionally, this guide demonstrated how to access tools and resources for use during lesson planning and instruction.

> For more information, please watch the other enVisionMATH tutorials on this Web site.